## **Seminole County Water Atlas Learning Kit Using the Watershed Excursion Tool** *Handout*

*Students learn to use the Watershed Excursion Tool, develop a Watershed "Point of Interest."*

*Water Atlas Curriculum Lesson 39*

## **Introduction**

The Watershed Excursion (WSE) is a tool for learning more about watersheds, as well as about the water resources and other points of interest within a watershed. The tool's main feature is a multipurpose display which is used to view either an interactive map or a photo gallery. The interactive map is a modified Google mapping system which allows selection of the type of map display (Satellite or Map) and interactive map navigation. The map navigator allows the user to move the map (left mouse click and drag), zoom in (double left mouse click) and zoom out (double right mouse click); it converts to selection mode when moved over an icon. Icons are provided to identify watersheds and various types of points of interest (POIs). The map also has a standard zoom in (+) and zoom out (-) feature and, for mouse controls equipped with a center wheel, a zoom in/out with movement of the wheel forward and back.

The WSE tool includes three types of pages (Overview, Watershed, POI) and a "Tell Your Story" feature. The Excursion Overview page gives general information about watersheds while the Watershed pages provide specific information about the selected watershed; the POI page provides specific information about the selected POI.

Navigation to and from the different page types is provided through icon selection on the map, or selection from a list at the bottom of the page. A breadcrumb display (page >>page >>page) is used to indicate the page that is being displayed and provides a method of navigation back to previous page(s). When a map icon is selected, a pop-up appears that provides additional information and the option to navigate to the selected page.

"Tell Your Story" is a web publishing component within the Watershed Excursion that facilitates web publishing of a short story that is related to a POI. This feature allows anyone using the WSE to add content to the WSE. When the WSE is used in the classroom as part of the Water Atlas Curriculum, students, under the direction of their teacher, can write short reports to describe an actual or virtual visit to a POI. Tell Your Story reports or stories require the author's name and email address to be submitted and are reviewed and approved by Seminole County Staff before being published to the web; story approval is at the sole discretion of Seminole County staff, who may reject content or uploaded photos if they are deemed inappropriate for publication.

## **Creating Your Story**

Stories submitted to the Watershed Excursion can include text, hyperlinks, and images, including graphics and photos. Images are displayed in the photo viewer and must be uploaded separately from the text; they cannot be embedded in the story. Instructions for uploading image files are below. Images may include photographs as well as graphs created using the Water Atlas.

Name:

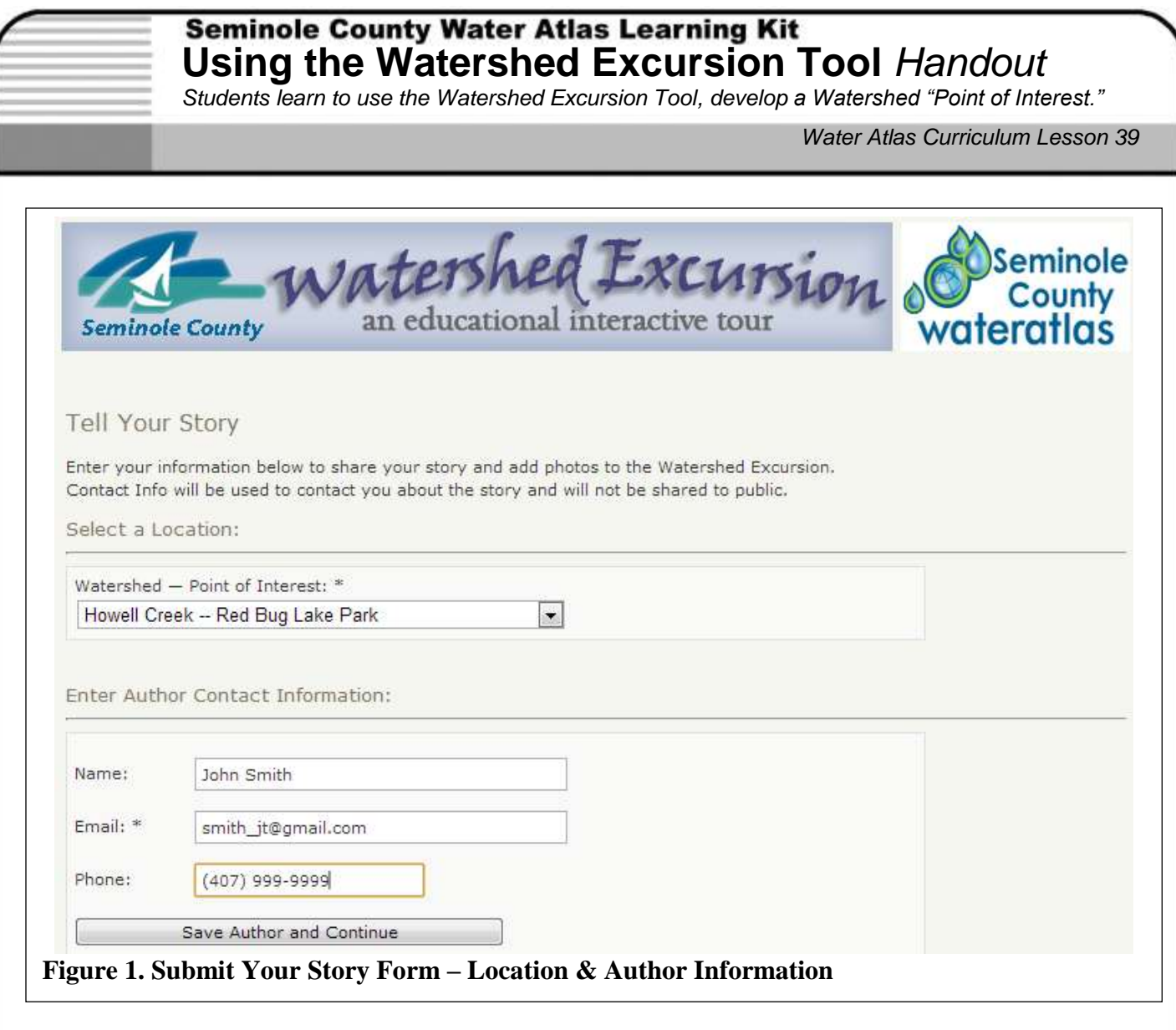

A text editor such as Microsoft Word may be used to create and edit your story. Hyperlinks can be included in the text. When you have finished composing it and have assembled any images you wish to include, click on the "Submit Your Own Story" link. You will see a form as shown in Figure 1. If you clicked on the link from a Point of Interest page, that POI will be pre-selected for you in the "Select a Location" dropdown box. If you didn't, you can use the dropdown to select the POI page on which you want your story to appear. Enter your name, email address and phone number, then click "Save Author and Continue". The second part of the form, shown in Figure 2, below, will become active.

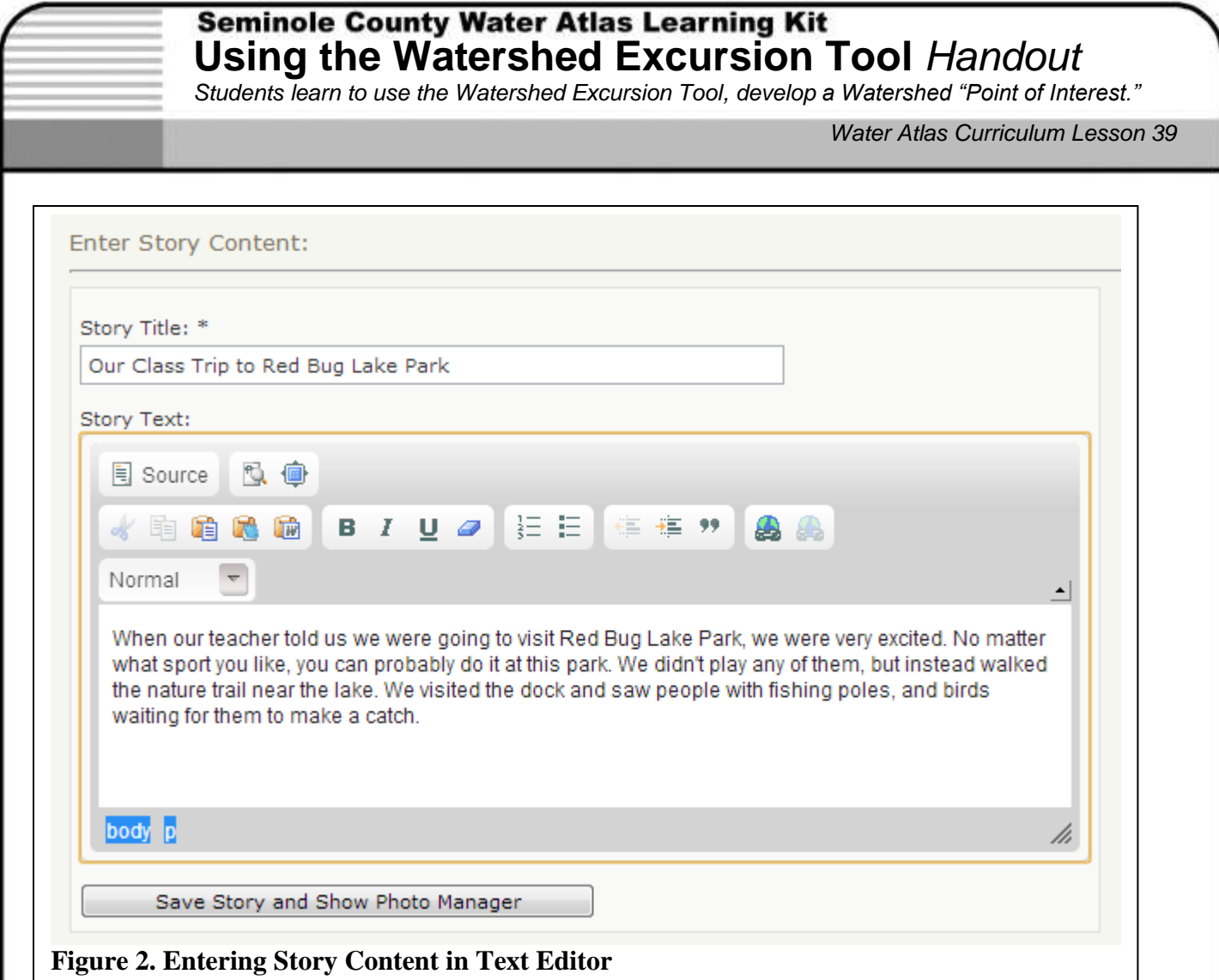

Figure 2 shows the simple text editor where you can submit the text of your story. Enter the name of the story in the "Story Title" box. Then copy and paste your story into the text editing box. If you created the story in Microsoft Word, you can use the "Paste from Word" button ( $\blacksquare$ ) to retain your text formatting and links. You can add or edit hyperlinks using the link tool ( $\Box$ ,  $\Box$ ), add bold, italic or underlined text with the text formatting tool ( $\mathbf{B} \quad I \quad \underline{\mathbf{U}} \quad \text{and include bulleted or numbered lists}$  $(\frac{1}{2})$ . If you know HTML, you can edit the HTML code by clicking on the "Source" link.

Once you have finished entering and formatting your story, click "Save Story and Show Photo Manager" button. You will next upload the images for your story, if you have any.

Images can be photographs that you take with a digital camera, images from the web or other sources (ensure that proper permission to use an image has been obtained), or screen captures. If, for example, a graph from the Water Atlas Data Download tool is to be used, you would create the graph, save it as a jpg image on your computer, and then upload it as a photo with a descriptive title. You would probably also include a reference to the graph in your text: "See graph at right," for example.

Name:

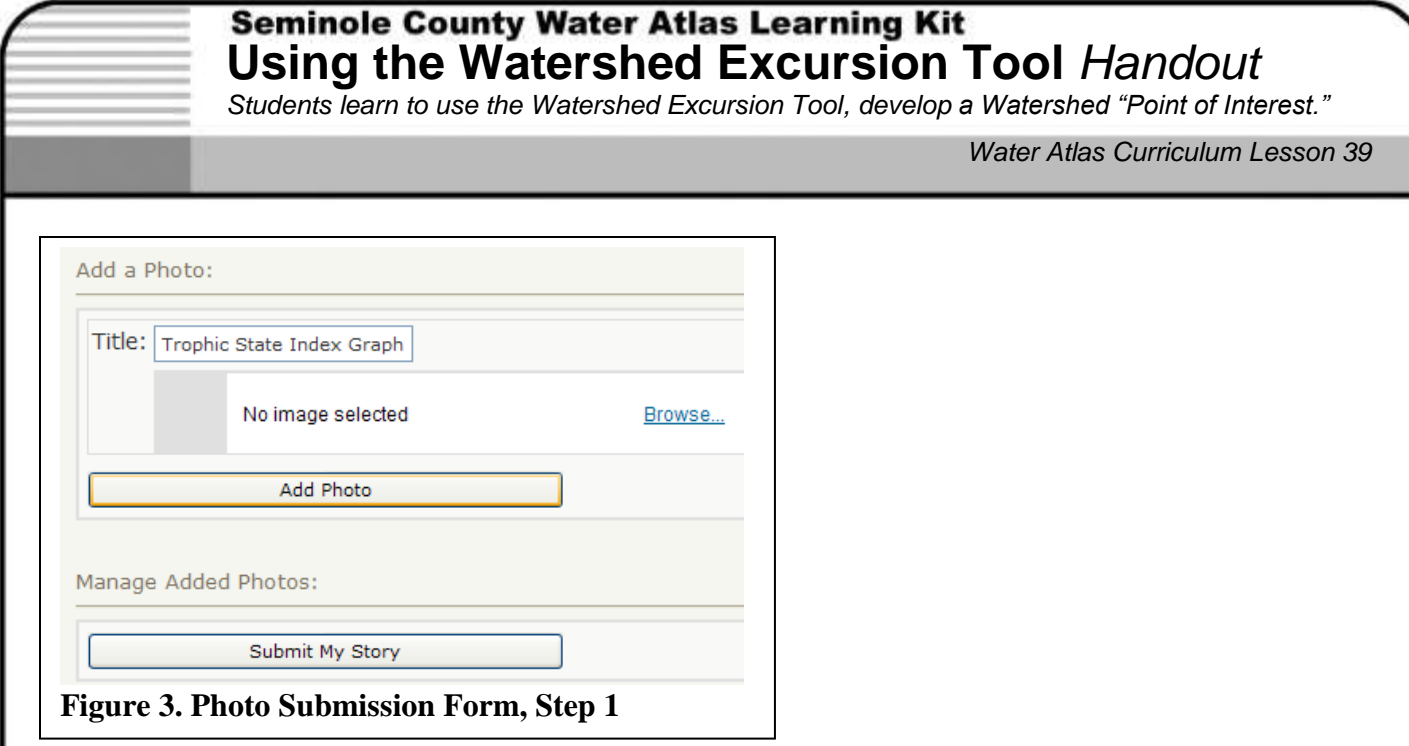

After you have saved your story content, you will see the Photo Manager form like the one shown in Figure 3. Enter a title for the first image and click the "Browse…" link to locate the image file on your computer, which must be in JPEG format. Click the "Add Photo" button and you will see the form shown in Figure 4 (below). Click the "Finish" and "Add Photo" buttons, and you should see the form shown in Figure 5 (below). To delete an image you have uploaded, or edit it, use the links provided.

Repeat the upload process above for each image to be included with your story. Once all your images have been uploaded, click the "Submit My Story" link and you are done. Your story may not appear immediately, as it must be approved by Seminole County Watershed Management Staff first, which may take a day or so.

## **Seminole County Water Atlas Learning Kit Using the Watershed Excursion Tool** *Handout*

*Students learn to use the Watershed Excursion Tool, develop a Watershed "Point of Interest."*

*Water Atlas Curriculum Lesson 39*

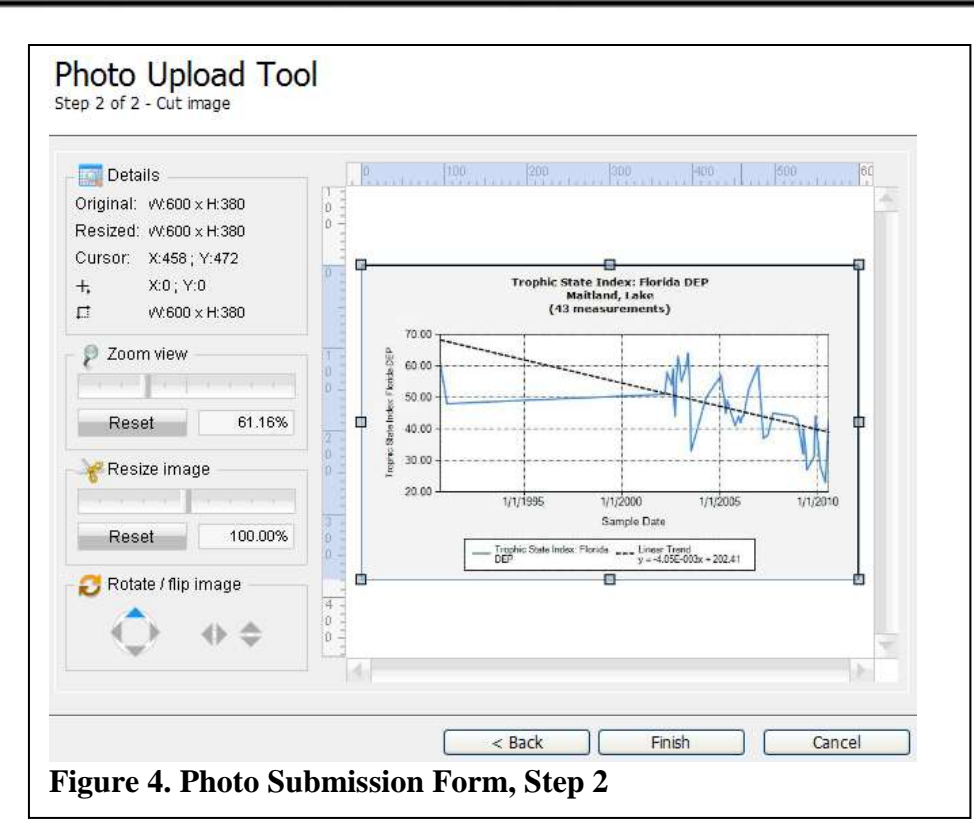

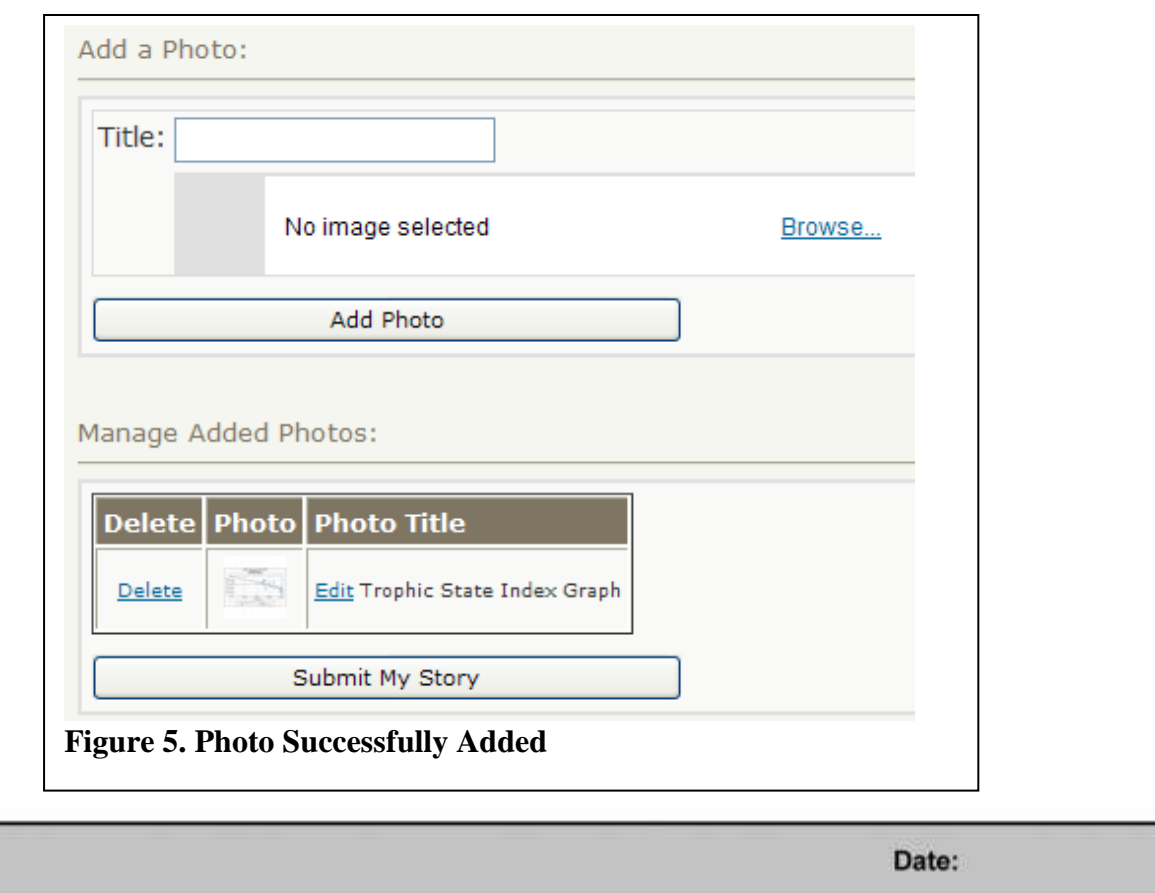

Name: